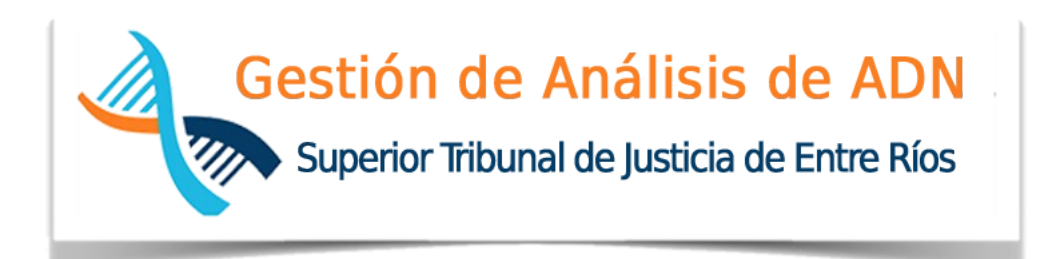

## **ÁREA INFORMÁTICA JURÍDICA**

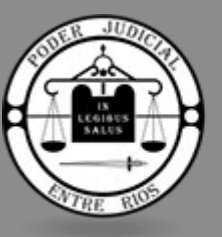

PODER JUDICIAL **ENTRE RÍOS** 

Paraná, Septiembre 2019

# Índice de contenido

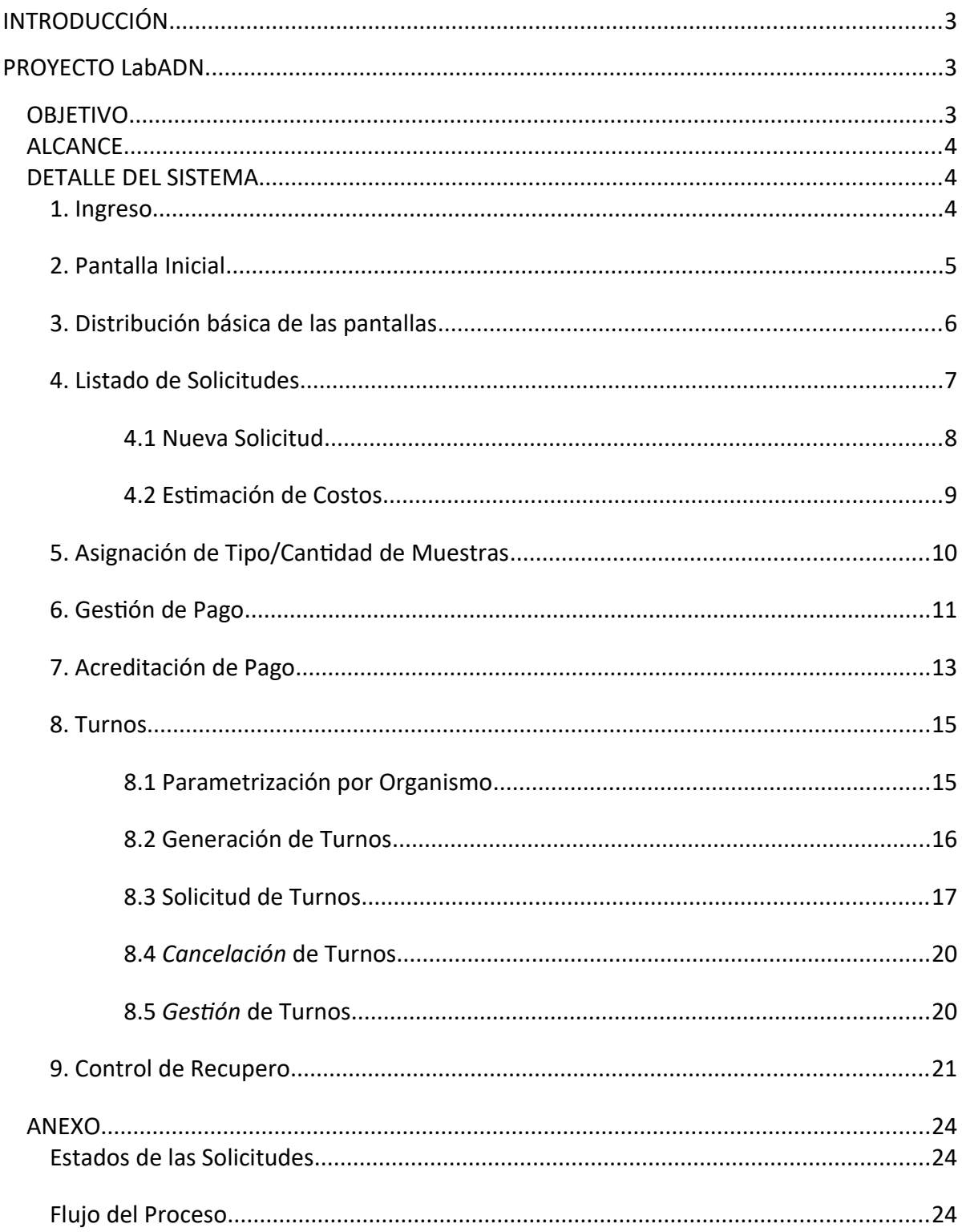

## <span id="page-2-2"></span>**INTRODUCCIÓN**

El presente documento responde a la disposición y procedimiento normalizado redactado por Secretaría de Superintendencia N.º 2 del Alto Cuerpo de desarrollar un Software de Gestión de Pedidos de Análisis de ADN, como así también a los Objetivos y Alcances expuestos en el documento "Proyecto LabADN" elaborado y presentado a fines del 2018.

## <span id="page-2-1"></span>**PROYECTO LabADN**

## <span id="page-2-0"></span>**OBJETIVO**

El objetivo del presente documento está centrado en explicar las funcionalidades contempladas en la implementación de la Fase 1 la cual comprende las siguientes etapas del proceso de Gestión de Análisis de ADN:

- Módulo Administración (Etapa 1)
	- Gestión de Usuarios y Roles
	- Administración de datos maestros
- Módulo Solicitudes (Etapa 2)
	- Gestión Central de Solicitudes
		- Ingreso de Nuevas Solicitudes
		- Consulta de Solicitudes
	- Asignación de Cantidad y Tipo de Muestras
	- Gestión de Pago
		- Impresión del VEP
		- Acreditación del Pago
- Módulo Gestión de Causas (Etapa 3)
	- Registración de Sentencias
	- Certificados de Libre Deuda

## <span id="page-3-2"></span>**ALCANCE**

El alcance de la implementación de la Fase 1 del proyecto está representado en el siguiente flujograma:

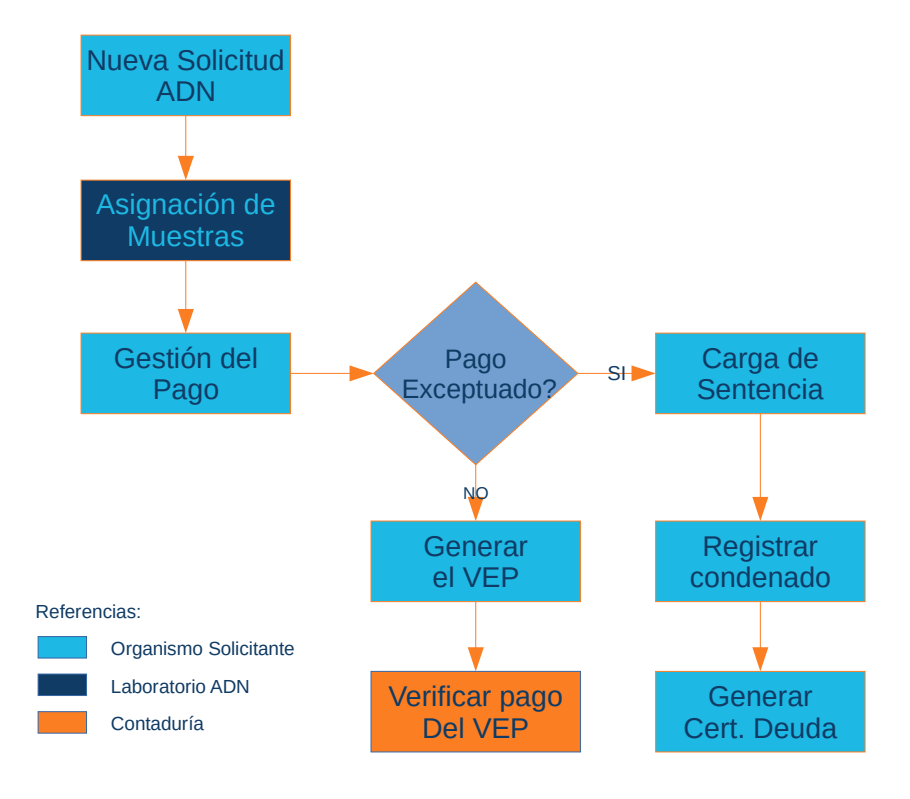

## <span id="page-3-1"></span>**DETALLE DEL SISTEMA**

## <span id="page-3-0"></span>**1. Ingreso**

El ingreso a la plataforma de "Gestión de Análisis de ADN" se realiza a través del navegador (Google Chrome, Mozilla Firefox, Internet Explorer o similar) mediante la URL [labadn.jusentrerios.gov.ar](http://labadn.jusentrerios.gov.ar/) mediante el cual se direcciona a la pagina de Login en donde se debe ingresar el usuario (DNI) y contraseña asignados por el Área de Informática del Superior Tribunal de Justicia y creados según el perfil solicitado (Usuario Organismo, Usuario Laboratorio, Usuario Contaduría, etc.).

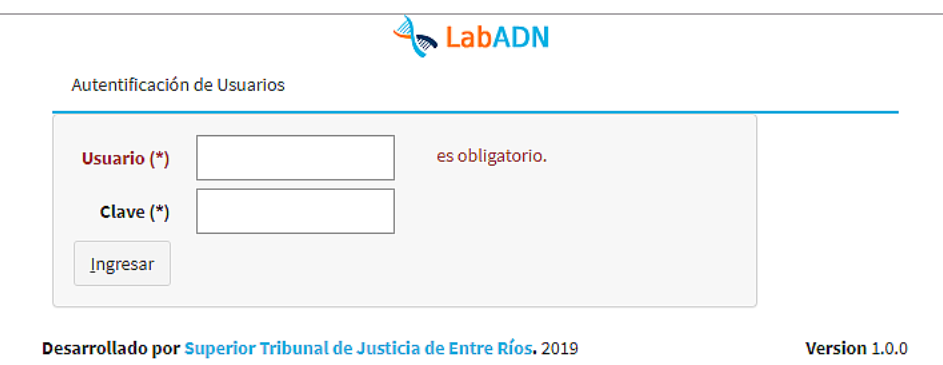

## <span id="page-4-0"></span>**2. Pantalla Inicial**

Una vez validado por el sistema, que tanto el usuario y la contraseña sean correctos, se visualizará la pantalla inicial la cual cuenta con el siguiente aspecto:

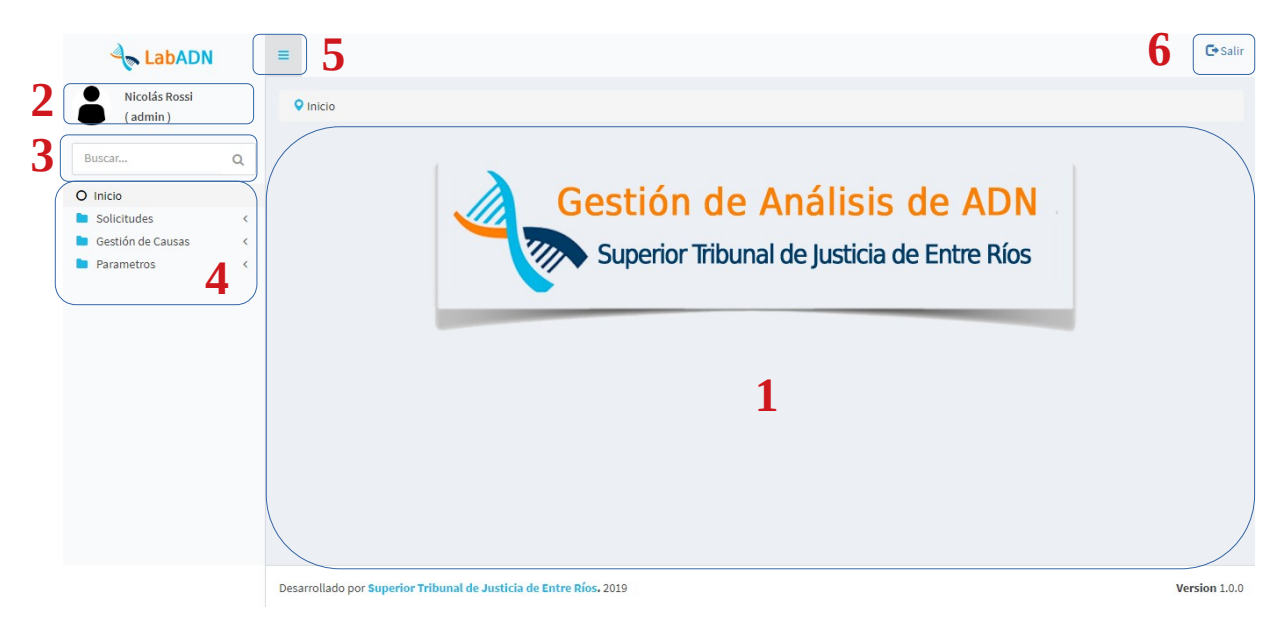

El área de la pantalla indicada con el número **1** se constituye como el lugar central de la aplicación, es decir, lugar donde aparecerán las diferentes pantallas del sistema con sus filtros, cuadro de resultados y formularios de detalles entre otras cosas.

En la sección **2** figurará el usuario actualmente logueado con el perfil asignado.

La área indicada con el número **3** está destinada a la búsqueda de un menú, en el caso de conocer parte del nombre del menú, sin la necesidad de navegar entre las diferentes opciones de menú que figuran en el área **4** de la imagen anterior.

En tanto que el botón indicado con el número **5** sirve para colapsar o contraer el panel lateral izquierdo de la aplicación otorgando de mayor dimensión al área central en

caso de estar trabajando en pantallas con gran cantidad de datos mejorando así la visualización de los mismos.

Por último, el botón número **6** sirve para Salir del sistema, deslogeando el usuario actualmente conectado.

### <span id="page-5-0"></span>**3. Distribución básica de las pantallas**

Todas las pantallas del sistema mantienen el mismo aspecto y distribución, por lo tanto siempre encontrarán en la parte superior del área central un apartado de "Búsqueda" el cual constituye un conjunto de filtros a aplicar ante cada búsqueda en donde, para cada caso se pueden aplicar sendos criterios como "comienza", "termina", "contiene", "es igual", etc. dependiendo del tipo de valor a filtrar, pudiendo además, filtrar por mas de un campo de manera simultánea si se desea.

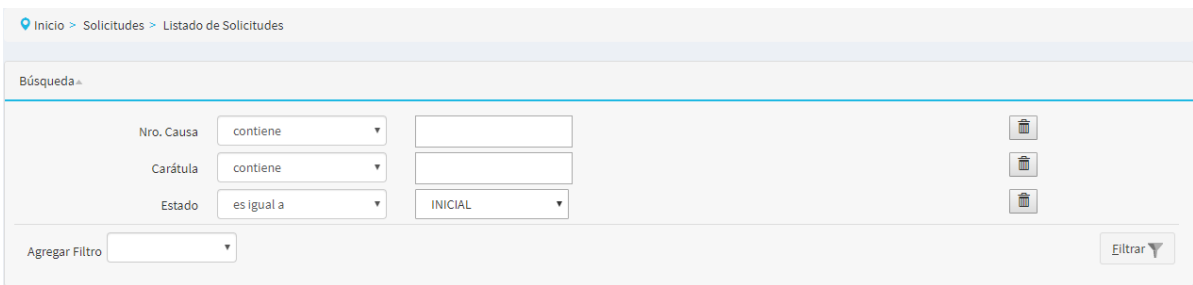

En caso de que los filtros ocupen demasiado lugar en pantalla, se pueden ocultar presionando sobre la palabra "Búsqueda", momento a partir del cual quedarán oculto hasta que se cambie a otra pantalla regresando a su estado original en caso de ingresar al mismo menú.

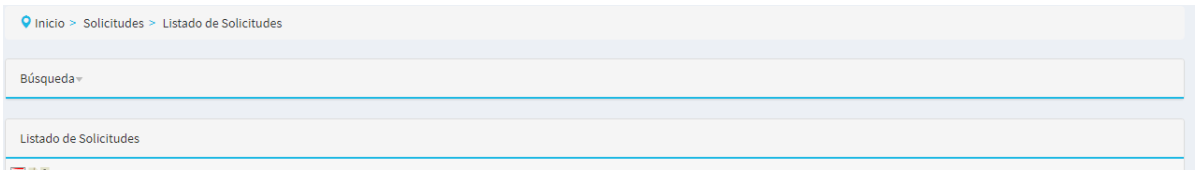

En la parte central, por lo general aparecerá una tabla la cual contiene todos aquellos registros que coincidan con los filtros aplicados o en caso de no haber utilizado filtro alguno, todos aquellos registros para los cuales el usuario logeado tenga acceso.

La primer fila de la tabla contiene los encabezados de cada columna. En el caso de que se pueda realizar algún tipo de operación sobre uno de los registros de la tabla, como ser "Seleccionar" para ver mas detalles, aparecerá un ícono en la ultima destinada a tal fin.

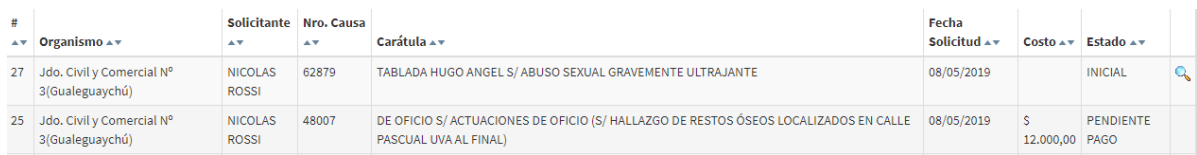

Todas las tablas pueden exportarse a PDF, Planillas de Cálculo e incluso ordenarse por una o mas columnas de manera Ascendente o Descendente según el criterio del usuario.

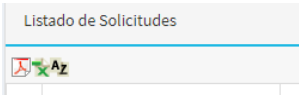

Todas las tablas agrupan los resultados de a 10 registros, apareciendo en aquellos casos en los que se supera dicha cantidad un panel de navegación para avanzar, retroceder o ir a una página en particular.

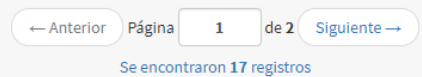

Por último, de poder realizar algún tipo de operación, como puede ser "Agregar" un nuevo registro, dicha operación estará representada por un botón en la parte inferior de la pantalla.

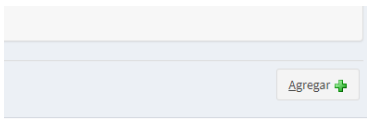

## <span id="page-6-0"></span>**4. Listado de Solicitudes**

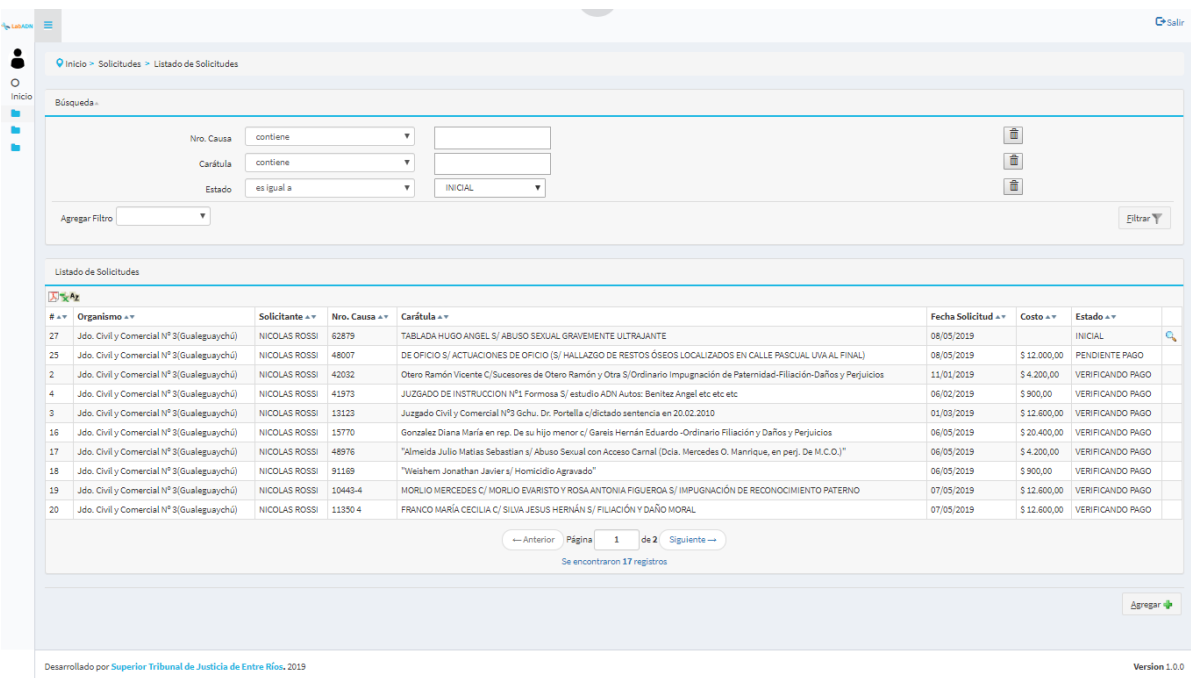

En esta pantalla se podrá visualizar un listado de todas aquellas Solicitudes de Análisis de ADN realizada por cualquier "Solicitante" que pertenezca al mismo Organismo del usuario actualmente logueado, pudiendo solo acceder al Detalle de dicha solicitud si la misma se encuentra en estado "Inicial"<sup>[1](#page-7-1)</sup> pudiendo realizar modificaciones o actualizaciones en los datos cargados o incluso, eliminar la solicitud si así lo requiere.

#### <span id="page-7-0"></span>*4.1 Nueva Solicitud*

En el caso de requerir ingresar una nueva Solicitud de Análisis de ADN en el sistema, se debe utilizar el botón "Agregar +" que aperce en la parte inferior de la pantalla, hecho esto aparecerá un formulario de carga en el cual se debe ingresar como datos obligatorios:

- Nro. Causa
- Caratula
- Tipo de Proceso
- Al menos un Justiciable (sección "Actores")

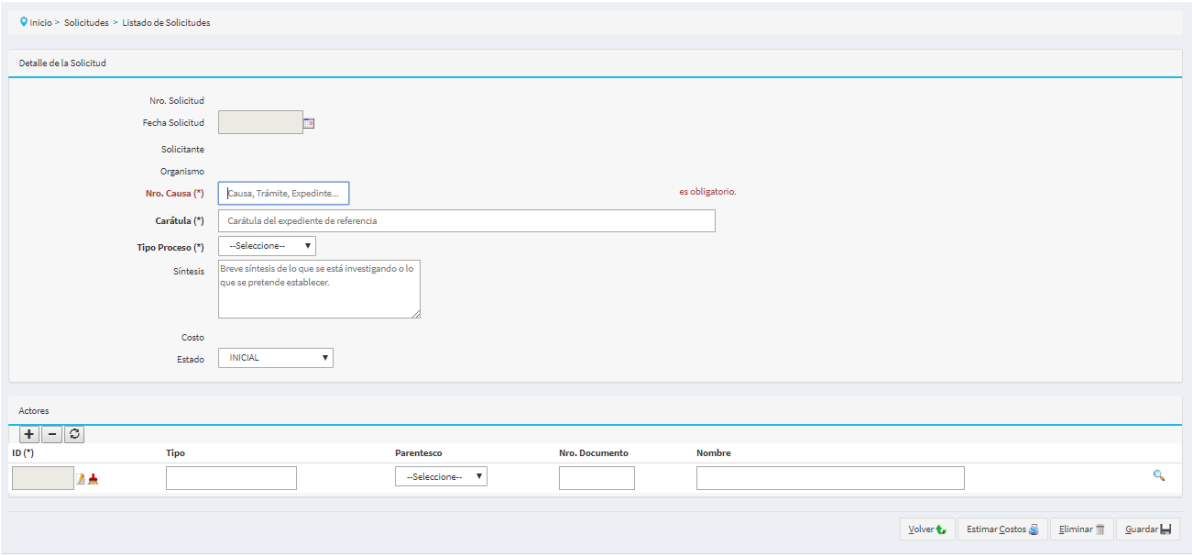

En la sección "Actores" se pueden agregar o eliminar filas con el objetivo de ingresar mas de una persona vinculada a la solicitud ya que es en este apartado en donde no solo se pueden registrar los Justiciables sino que ademas se puede incorporar información como Juez de la causa, Secretario, Fiscal, Defensor, Abogado, etc.

Para incluir un nuevo Actor se debe presionar el botón que se indica en la siguiente imagen:

<span id="page-7-1"></span><sup>1</sup> Ver Estados de Solicitudes en Anexo

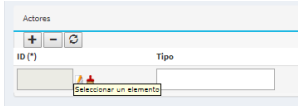

luego aparecerá un listado de actores ya cargados en el sistema en el cual, tras filtrar por el criterio deseado, podrá seleccionar para incluir en su Solicitud mediante el Tilde Verde presente en cada fila a la derecha

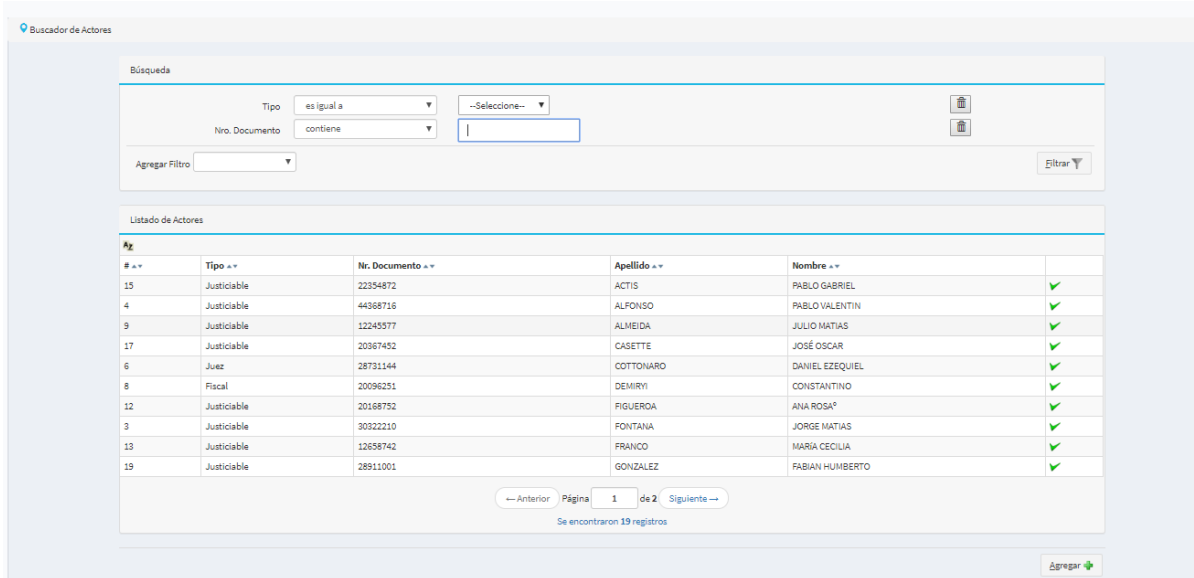

en el caso de no encontrar la persona buscada podrá agregar la misma con el botón "Agregar +" que lo llevará a un formulario de carga como el siguiente

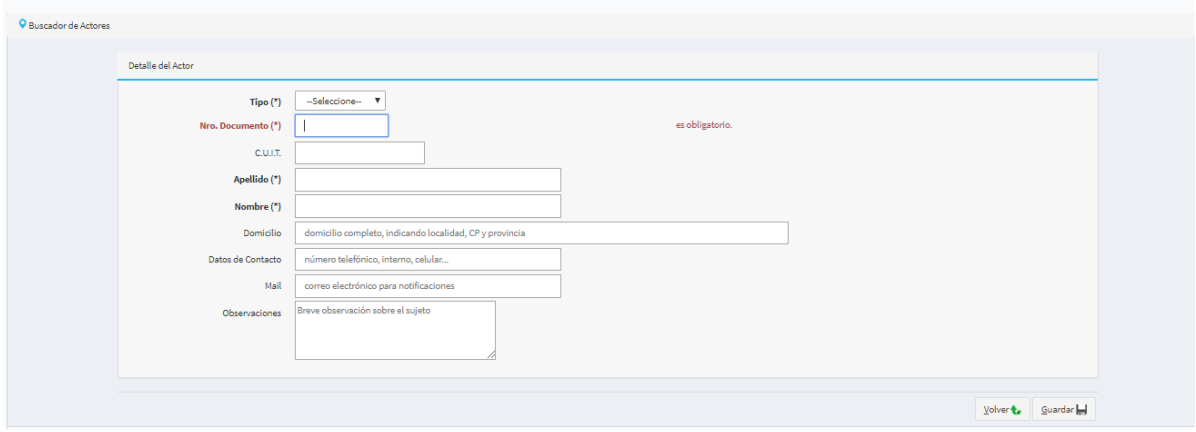

#### <span id="page-8-0"></span>*4.2 Estimación de Costos*

Luego de haber precargado los datos y antes de grabar, el sistema le da la posibilidad al solicitante de Estimar los Costos que tendría dicha solicitud basándose en su experiencia relacionada al tipo y cantidad de muestra requerida para el tipo de causa que se intenta esclarecer como así también de una tabla de costos por tipo de muestras.

#### Presionando sobre el botón "Estimar Costos" se accede a la siguiente pantalla:

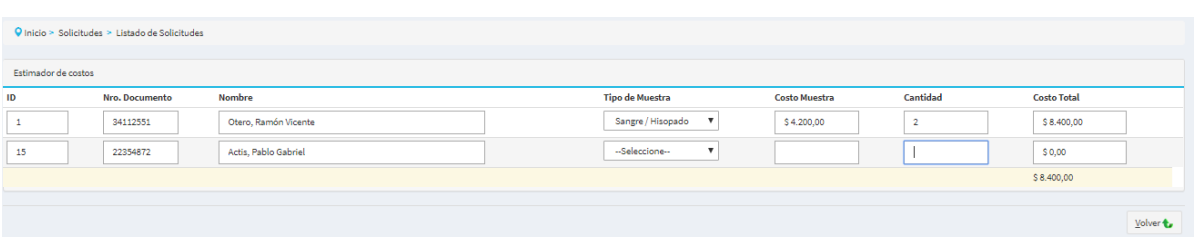

en donde por cada uno de los Justiciables cargados en el listado de Actores de la Solicitud se puede seleccionar el tipo de muestra y cantidad que se necesitaría y el sistema arrojaría automáticamente un total estimado para esa solicitud, el cual puede ser comunicado a las partes antes de continuar con el proceso.

## <span id="page-9-0"></span>**5. Asignación de Tipo/Cantidad de Muestras**

Una vez registrada la Nueva Solicitud en el sistema, personal del Laboratorio de ADN toma intervención ingresando al menú "Asignación de Muestras" en donde aparecerá una tabla conteniendo aquellas solicitudes en estado "Inicial"<sup>[2](#page-9-1)</sup> registradas por todos los Solicitantes habilitados.

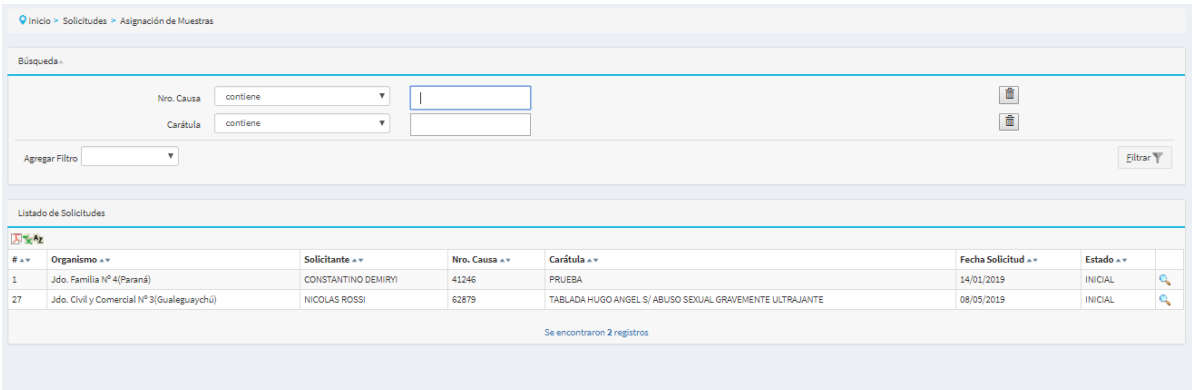

Ingresando a cada una de las solicitudes, personal del Laboratorio podrá ver mayor nivel de detalle de la solicitud en cuestión y deberá especificar el tipo y cantidad de muestra que le correspondería a cada uno de los Justiciables indicados en la solicitud en función de lo que se intenta esclarecer en la causa. También tendrá la posibilidad de agregar una observación en cada caso.

<span id="page-9-1"></span><sup>2</sup> Ver Estados de Solicitudes en Anexo

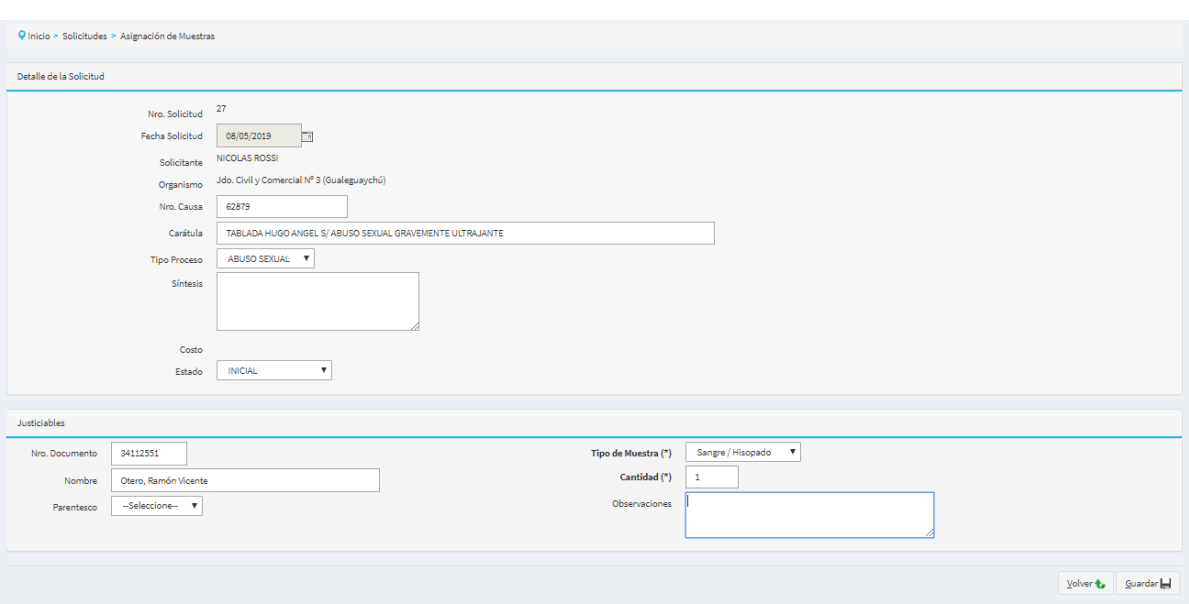

#### <span id="page-10-0"></span>**6. Gestión de Pago**

Una vez que la Solicitud tiene Cantidad y Tipo de Muestra asignada por el Laboratorio pasa al estado "Pendiente de Pago"<sup>[3](#page-10-1)</sup>.

Ingresando al menú "Gestión de Pago", el solicitante podrá ver todas aquellas solicitudes en ese estado como así también aquellas para las cuales ya se generó el Volante Electrónico de Pago (VEP) pero el cual aún no ha sido verificado por Contaduría General y que se encuentran en estado "Verificando Pago".

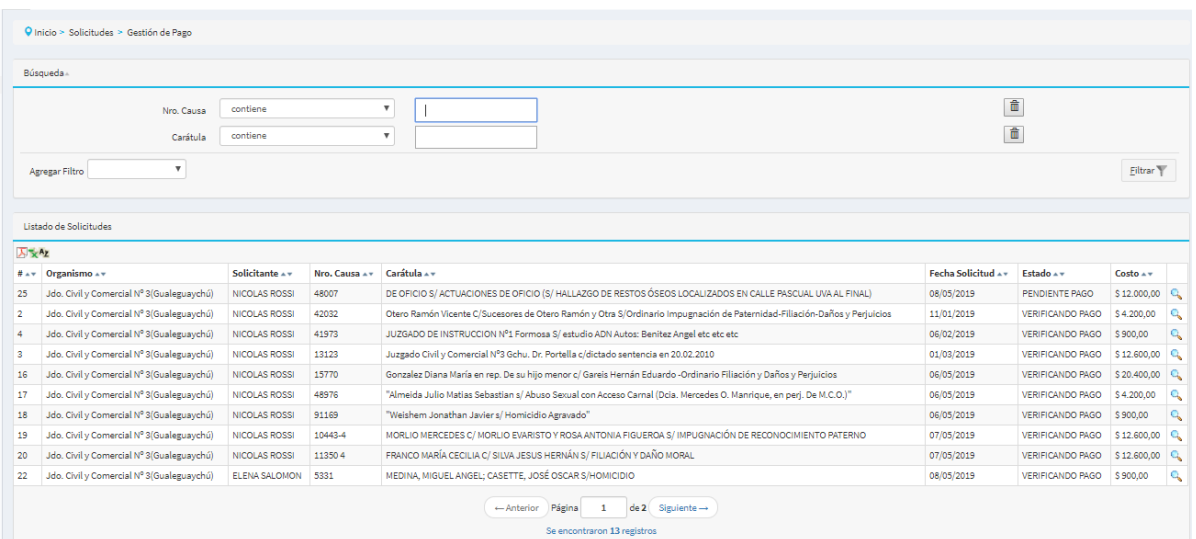

Seleccionando mediante la lupa la solicitud con pago pendiente se podrá ver el detalle de la misma la cual consta de los datos generales ingresados como así también los información referida a Muestras proporcionada por el Laboratorio.

<span id="page-10-1"></span><sup>3</sup> Ver Estados de Solicitudes en Anexo

La gestión del pago consiste como primera medida en declarar tener el consentimiento informado, esto se logra "tildando" el campo con el mismo nombre. Sin este tilde no se podrá continuar con el proceso.

Luego de esto, el proceso sufre una viburcación según sea el tipo de excepción de pago indicado. En el caso de la solicitud tuviera una de las posibles excepciones de pago – Interés *Superior del Niño, Derecho de Identidad, Personas Privadas de la Libertad o Beneficio de Litigar Sin Gastos* – debiendo adjuntar en este último caso la sentencia que así lo declara estando firme y consentida en formato PDF. Al presionar "Generar Pago" la solicitud pasa directamente al último punto "Control de Recupero".

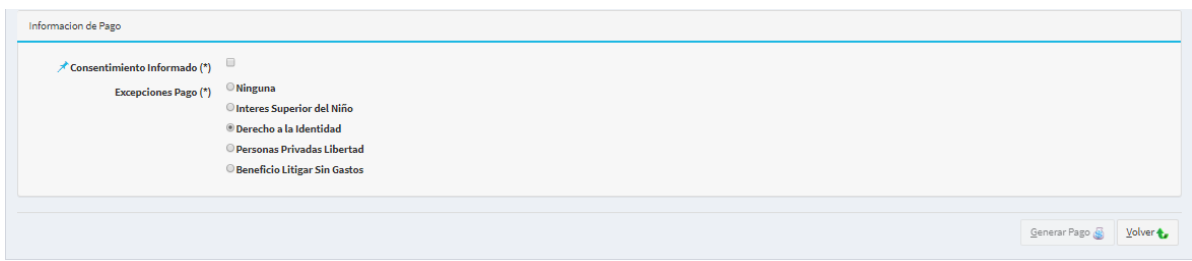

En el caso de que la solicitud no tenga Excepción de Pago, se debe generar un VEP para que sea abonado en cualquier sucursal del Banco de Entre Ríos, el cual se obtiene completando los datos del depositante (Nombre y CUIT) como así también la primer fecha de vencimiento del comprobante de pago, hecho esto al presionar "Generar Pago" para que el sistema genere el VEP con esos datos. Una vez hecho esto, se deberá buscar la solicitud, la cual ahora se encuentra en estado "Verificando Pago" para poder descargar o imprimir el VEP.

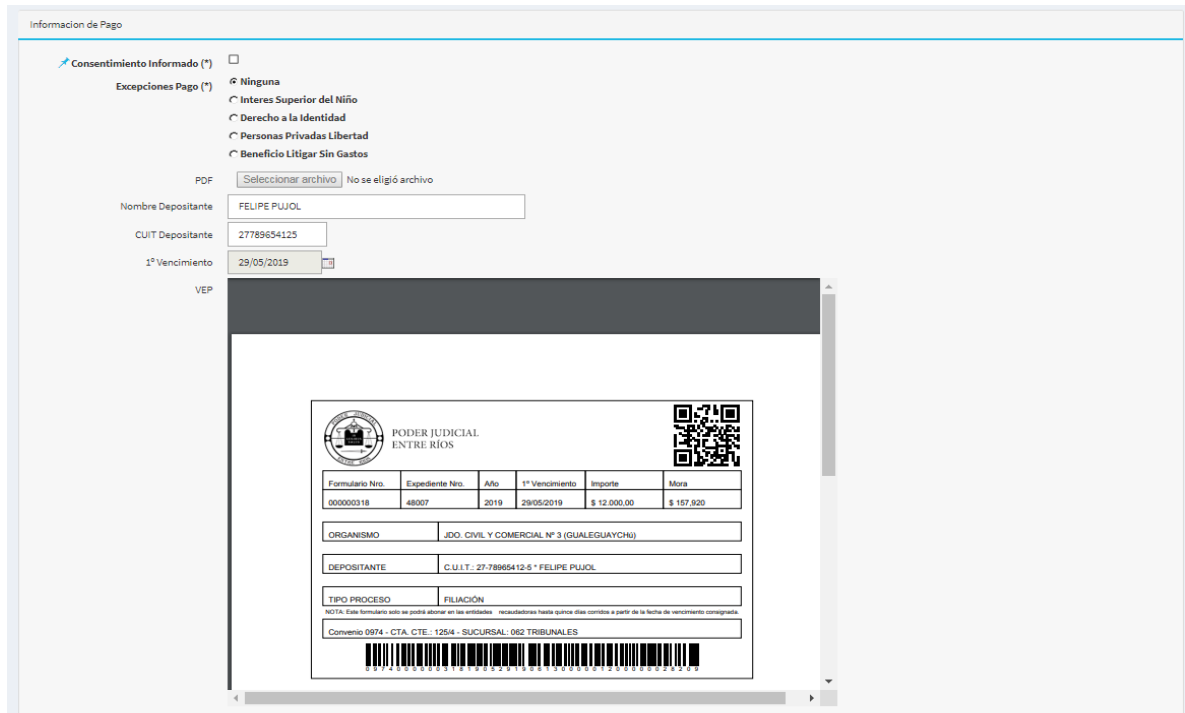

## <span id="page-12-0"></span>**7. Acreditación de Pago**

Periódicamente, personal de área Contable deberá ingresar al menú "Solicitudes/Acreditación de Pago" y mediante la lectura del extracto bancario ir verificando los formularios que registran deposito.

El proceso de verificación de pago se puede realizar de manera automática, mediante el procesamiento del extracto bancario, o bien de manera manual en aquellos casos en los que se conoce la realización del pago pero que por algún motivo el registro no se encuentra presente en el extracto bancario.

#### • **Verificación Manual**

La pantalla tiene el siguiente aspecto, el usuario simplemente debe localizar el pago en cuestión y presionar sobre la opción "Verificar" presente en el extremo derecho de la fila.

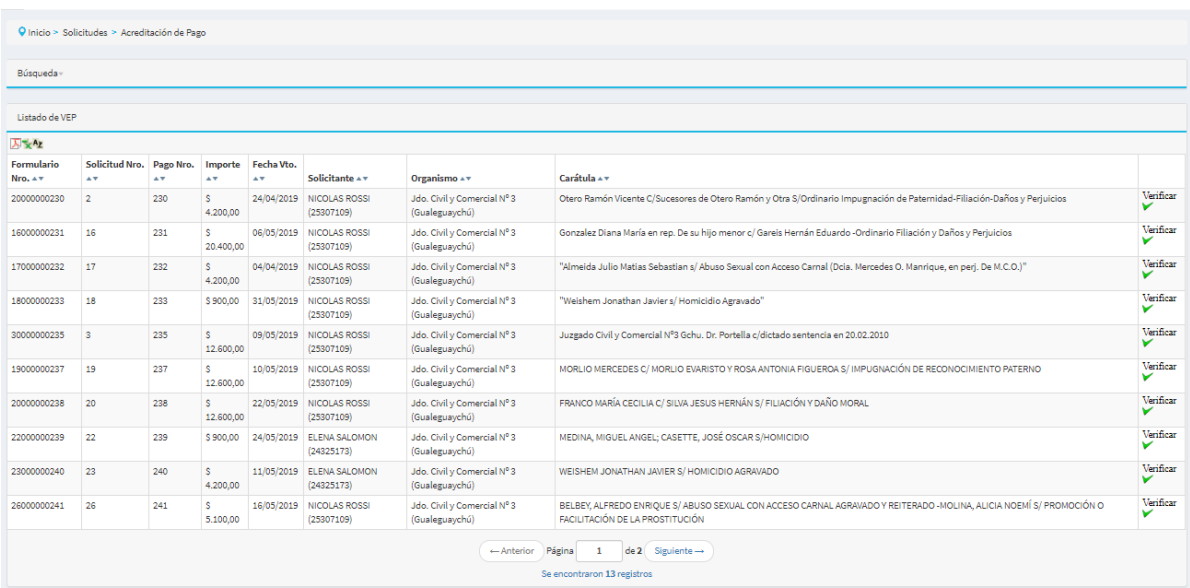

Cada formulario que es verificado desaparece del listado, es decir la cantidad de formularios a verificar se reduce tras cada verificación.

#### • **Verificación Automática**

En el caso de optar por el procesamiento automático, la pantalla tendrá el siguiente aspecto:

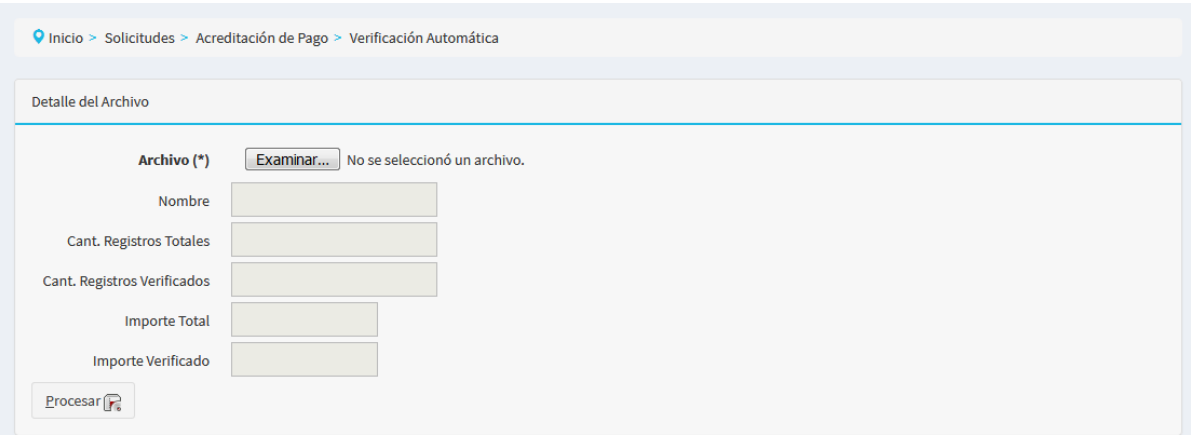

en donde el usuario deberá seleccionar el archivo que desea procesar y tras presionar en el botón destinado a tal fin ("Procesar") el sistema evaluará la información allí contenida y arrojará el resultado, indicando en la parte superior el nombre del archivo, la cantidad de registros e importe total que tenía el archivo, la cantidad de pagos e importe verificados, como así también, un listado de cada registro indicando en rojo aquellos que presentaron algún error y de color verde los pagos que fueron verificados satisfactoriamente.

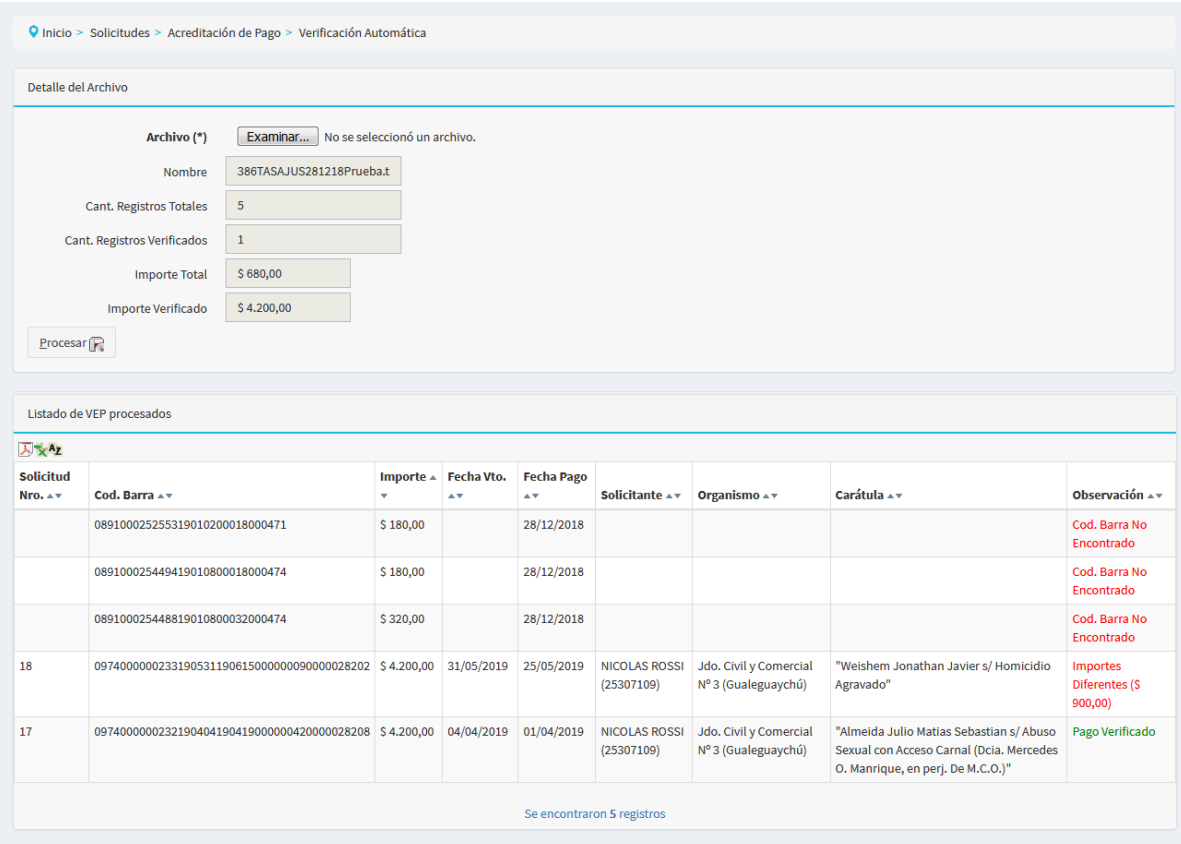

Actualmente se está avanzando en el desarrollo de una funcionalidad que permita realizar el pago mediante cajeros de la Red Link o desde el Homebanking.

#### <span id="page-14-1"></span>**8. Turnos**

Luego de haberse acreditado el pago, o bien tener exceptuado el mismo, se podrá seleccionar para cada uno de los justiciables un turno de la Agenda de Turnos vigente en el organismo encargado de la extracción.

Cada organismo tendrá una parametrización propia, en donde se detalle los días y horario de extracción, duración de cada turno como así también los días mínimos para solicitar el turno.

La misma agenda estará disponible para los organismos con posibilidad de realizar muestras, indicando nro. de causa, justiciable, día y horario del turno entre otros datos.

#### <span id="page-14-0"></span>*8.1 Parametrización por Organismo*

Para cada organismo que se haya identificado con la posibilidad de realizar extracciones se contará con la posibilidad de configurar una serie de parámetros a saber:

- Días Habilitados para realizar extracciones
- Horario Desde y Hasta para la creación de turnos
- Duración del turno en minutos
- Días mínimos de anticipación con la que se podrá solicitar un turno, como así también, días máximos de antelación.

Todos estos parámetros pueden ser diferentes por organismo dotando al sistema de máxima flexibilidad en lo que a turnos respecta.

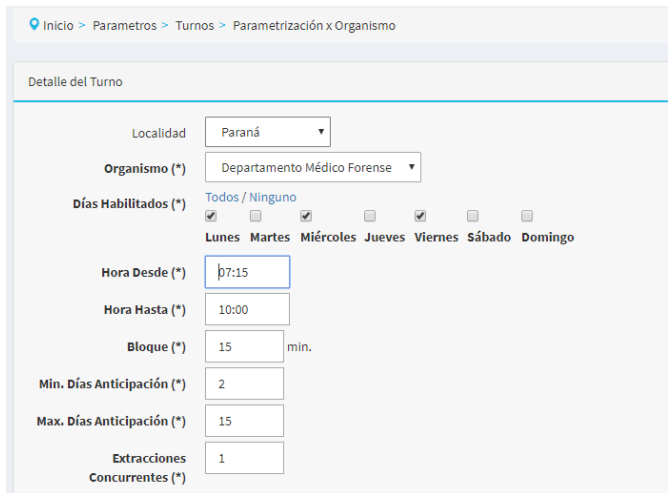

#### <span id="page-15-0"></span>*8.2 Generación de Turnos*

Tras parametrizar los organismos se debe proceder a "crear" los turnos, esta actividad es similar a generar turnos en blanco que serán luego visibles por los organismos para asignarsele a cada uno de los justiciables de las solicitudes.

Para la creación de esta "Agenda en Blanco" se debe indicar el período para el cual se desea crear los turnos en blanco, con lo cual el sistema valiéndose de los parámetros, completará el calendario.

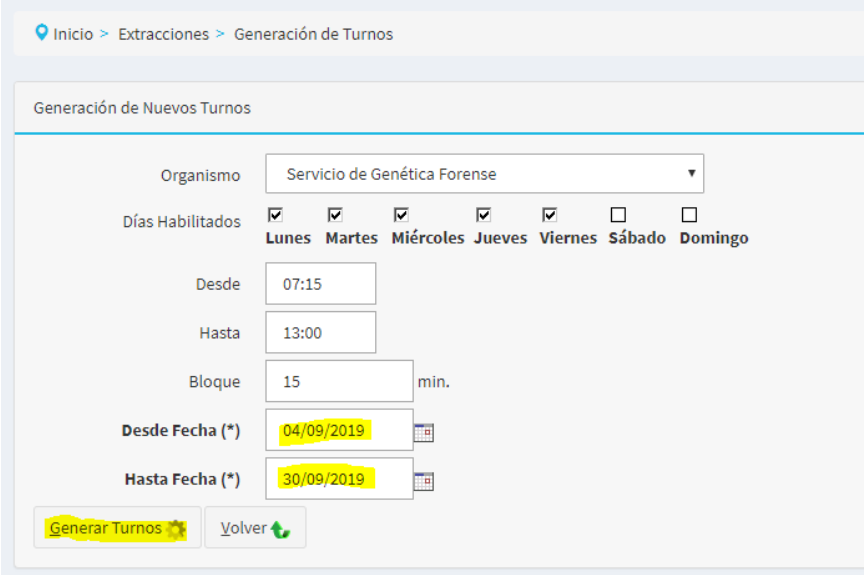

Luego de presionar "Generar Turnos" el sistema completa la agenda y permite visualizar en un calendario y en una tabla todos los turnos generados para una correcta verificación, la cual se debe confirmar presionando "Guardar".

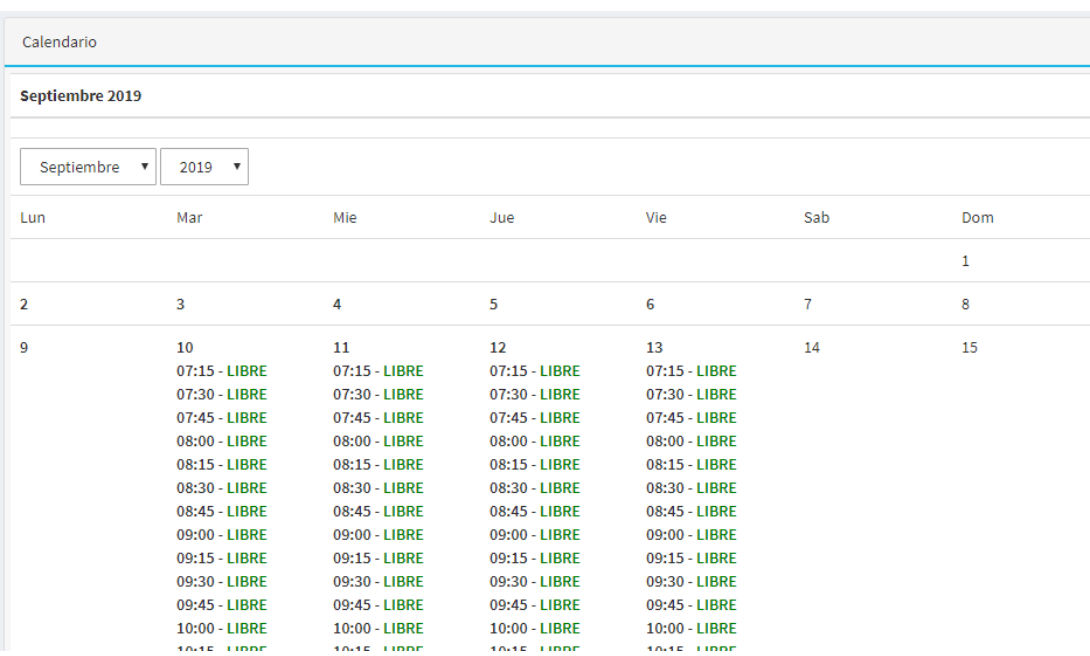

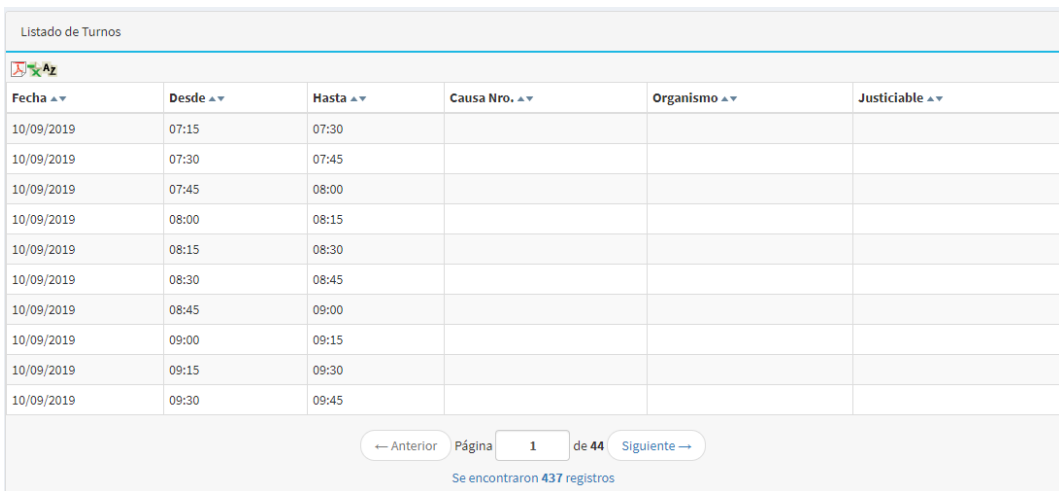

#### <span id="page-16-0"></span>*8.3 Solicitud de Turnos*

Tal como se explicaba anteriormente, tras haberse generado los Turnos en Blanco, los mismos comenzaran a estar visibles y disponibles por los Organismos Solicitantes para ser asignados a cada uno de los Justiciables presentes en las solicitudes cuyo pago se haya verificado o exceptuado.

Del listado de solicitudes disponible para solicitar turnos, se podrá visualizar en la columna "Turnos" si la misma ya cuenta con la totalidad de turnos asignados, es decir todos los justiciables tienen turno, o bien, si tiene asignación parcial o nula de turnos.

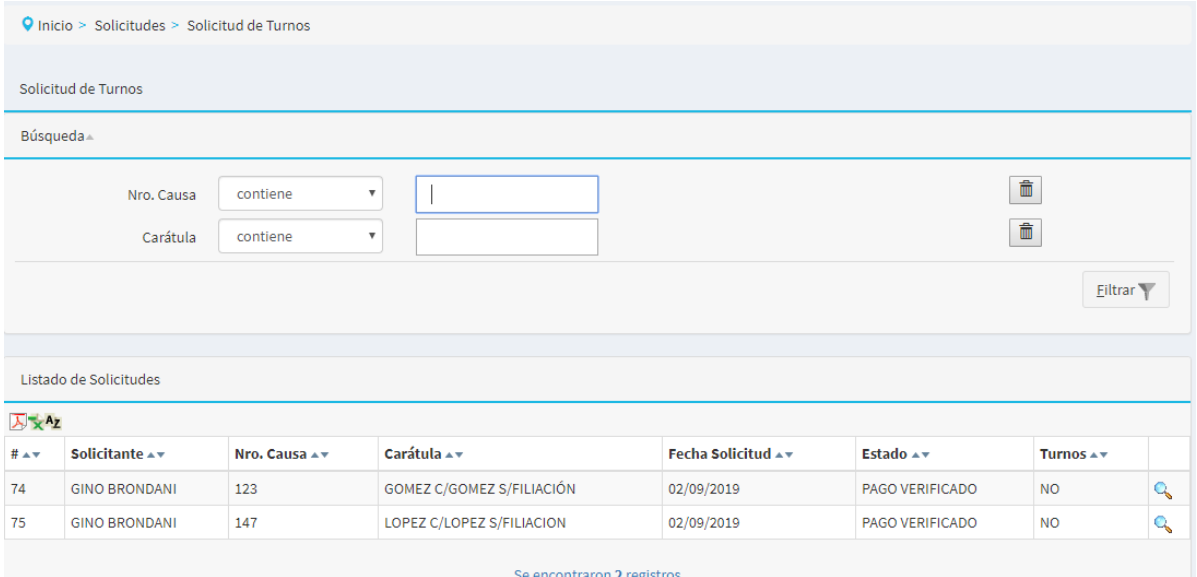

Seleccionando la Solicitud mediante la lupa se pasará a una pantalla como la siguiente:

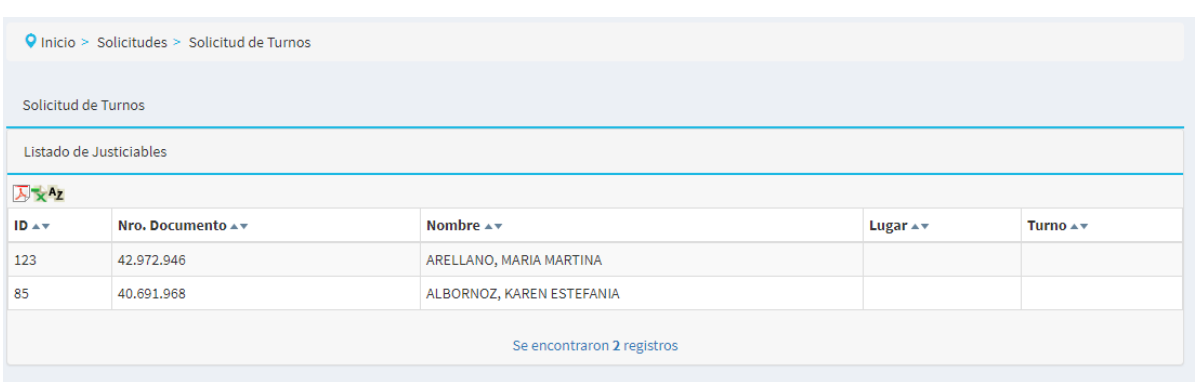

en donde, se debe seleccionar el organismo para el cual se desea pedir turno, momento a partir del cual el sistema presentará un calendario con el listado de turnos disponibles en el sistema indicando además, cuales se encuentran Libre u Ocupados.

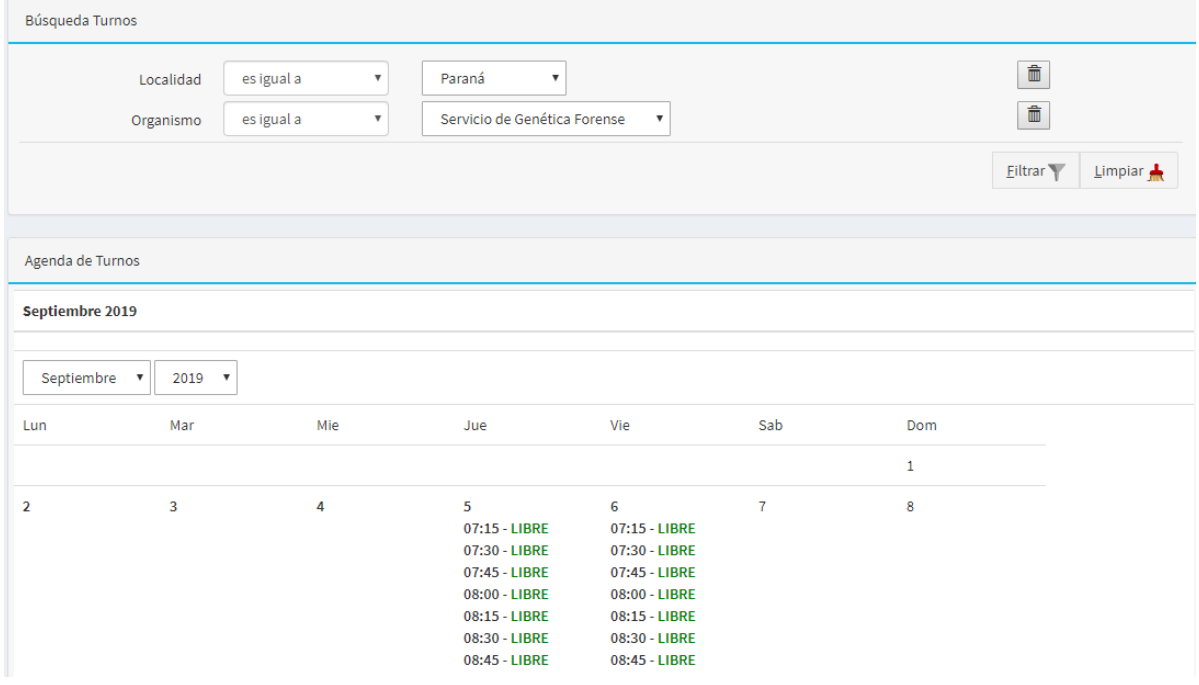

Haciendo click en cualquiera de los turnos del día para el cual se desea solicitar el turno, se pasa a la parte final de la pantalla en la que se debe seleccionar uno de los horarios (solo se visualizarán aquellos en estado Libre) y por ultimo, indicar a que justiciable se le asignará ese turno. Luego de grabar la asignación, la misma será visible en el primer cuadro para tener mayor nivel de detalle.

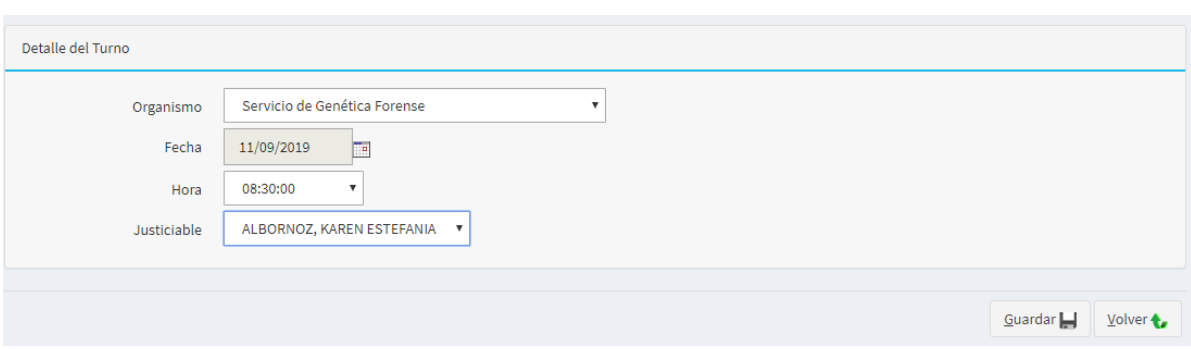

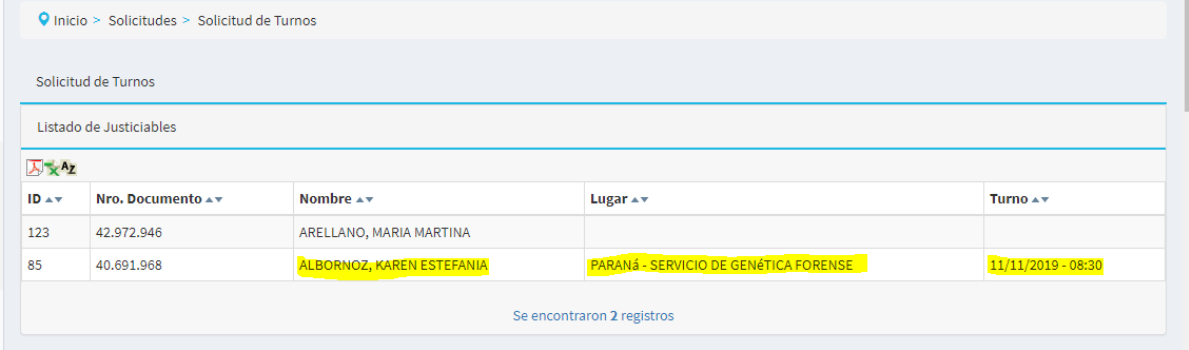

Todo esto se debe confirmar presionando "Guardar" momento a partir del cual, el turno pasa a estar Ocupado en el sistema.

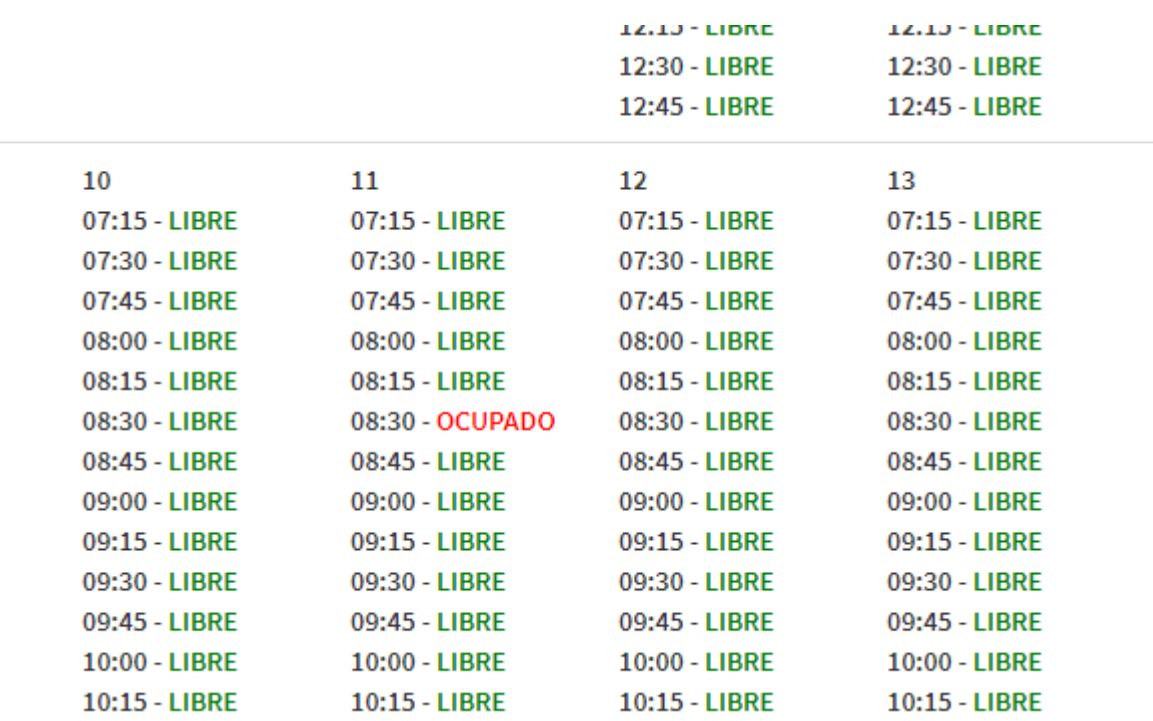

#### <span id="page-19-1"></span>*8.4 Cancelación de Turnos*

En aquellos casos que el organismo solicitante quiera cancelar un turno ya solicitado podrá realizarlo ingresando a la misma pantalla que utilizó para solicitar el turno y podrá ver, junto a los datos de lugar/día/hora de extracción, un botón destinado a tal fin. Al presionar este botón, el turno comprometido para ese justiciable es liberado y dejará de aparecer en la agenda del médico.

Esta cancelación solo se puede realizar hasta un día antes de la fecha original.

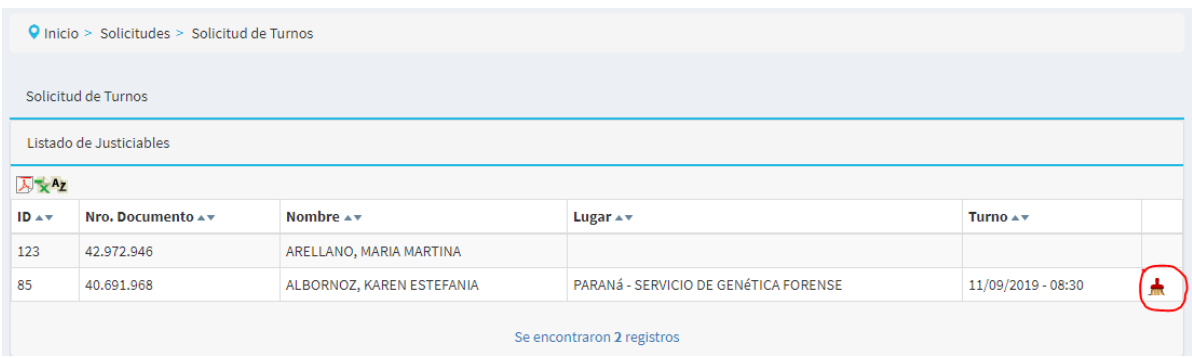

#### <span id="page-19-0"></span>*8.5 Gestión de Turnos*

Cada organismo habilitado para realizar extracciones podrá consultar periódicamente su agenda en donde visualizará en un calendario el listado de turnos en donde se verá rápidamente cuales estan libres y cuales ocupados.

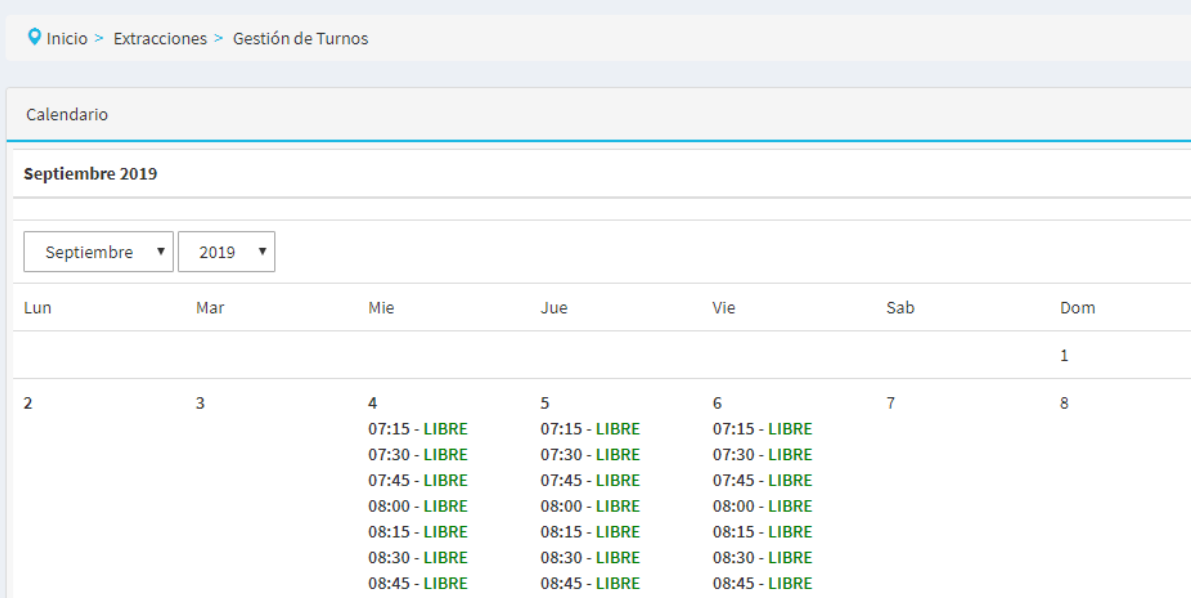

Además, podrá filtrar y ver en un listado un detalle de aquellos turnos ocupados, listado el cual se podrá descargar en PDF o Excel para su posterior utilización. Para cada turno se

podrá conocer el Nro. de Causa y Caratula, el organismo que realiza la solicitud como así también, el DNI y Nombre completo del Justiciable que deberá asistir.

Para cada uno de los turnos presentes en el listado se cuenta con un "Tilde" con el cual se podrá indicar al sistema si el justiciable asistió o no al turno solicitado.

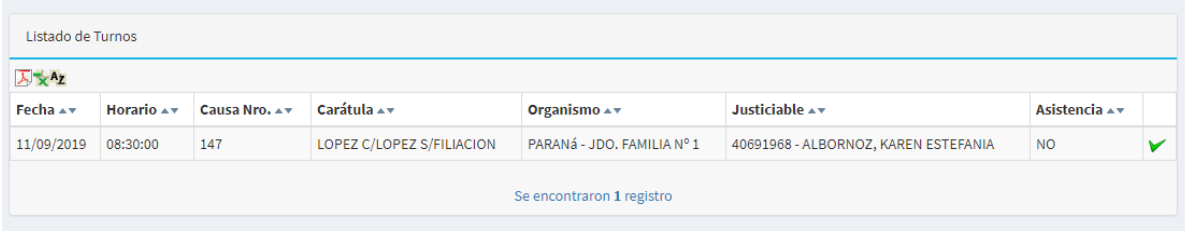

#### <span id="page-20-0"></span>**9. Control de Recupero**

Este punto de menú constituye el ultimo paso del ciclo de vida de la solicitud de

analsis de ADN.

Una vez que la causa para la cual se realizó la solicitud de análisis de ADN tiene sentencia firme, la misma debe registrarse en el sistema, para lo cual ingresando a la solicitud correspondiente e indicar el Pago que fuera exceptuado en el paso "6. Gestión de Pago", la fecha de la sentencia y el extracto de la sentencia en formato PDF, por último, seleccionar cual de los Justiciables resultó ser condenado en costas para poder así, con estos datos y tras presionar el botón "Generar Certificado" lograr que el sistema genere de manera automática un Certificado de Deuda el cual será utilizado como formulario de pago y que deberá enviarse a los 6 meses a Contaduría para dar intervención a Fiscalía de Estado.

La cuadro principal de este menú indican que solicitudes ya cuentan con una sentencia cargada y en que fecha fue generado el Certificado de Deuda.

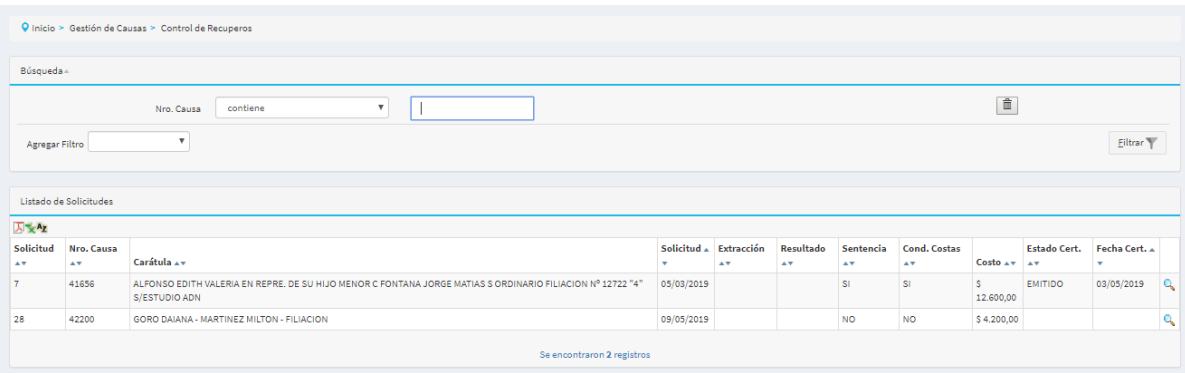

Al ingresar en una solicitud sin Certificado de Deuda se podrá visualizar un formulario de carga como el siguiente:

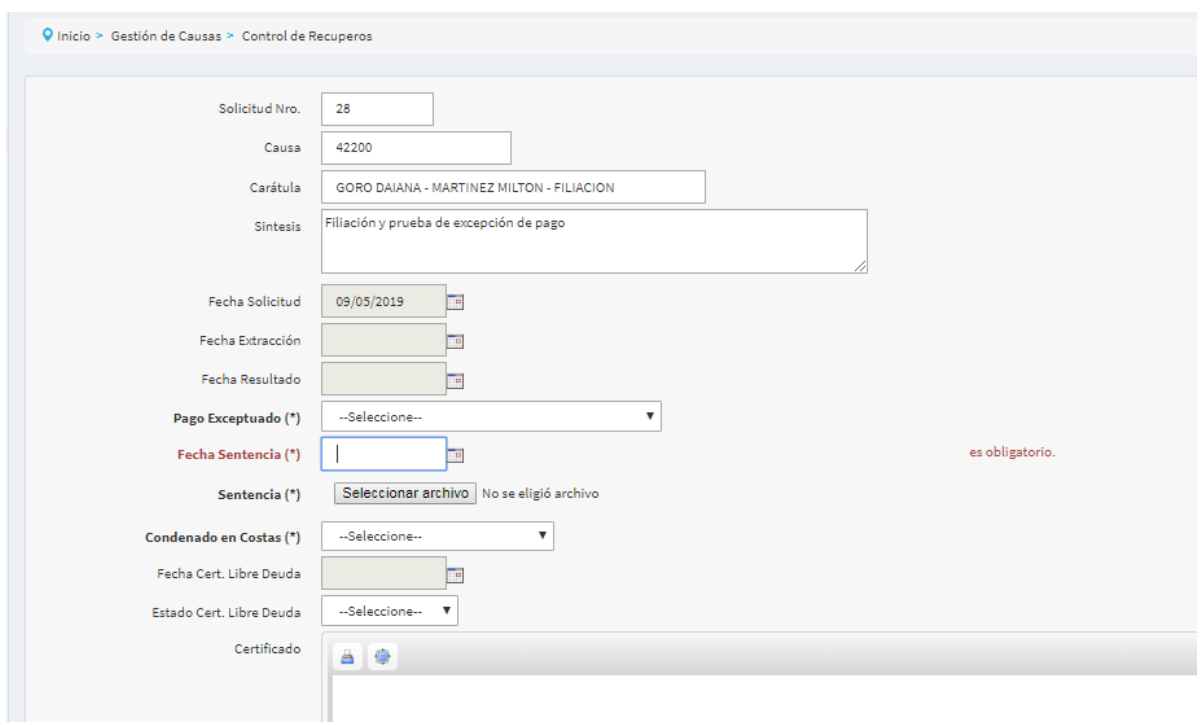

en el cual se debe seleccionar el pago que fuera exceptuado, la fecha de la sentencia y el archivo PDF correspondiente, por ultimo indicar que justiciable fuera condenado en costas para generar el certificado.

El certificado generado puede ser impreso o visto maximizado utilizando los botones en la parte superior del certificado.

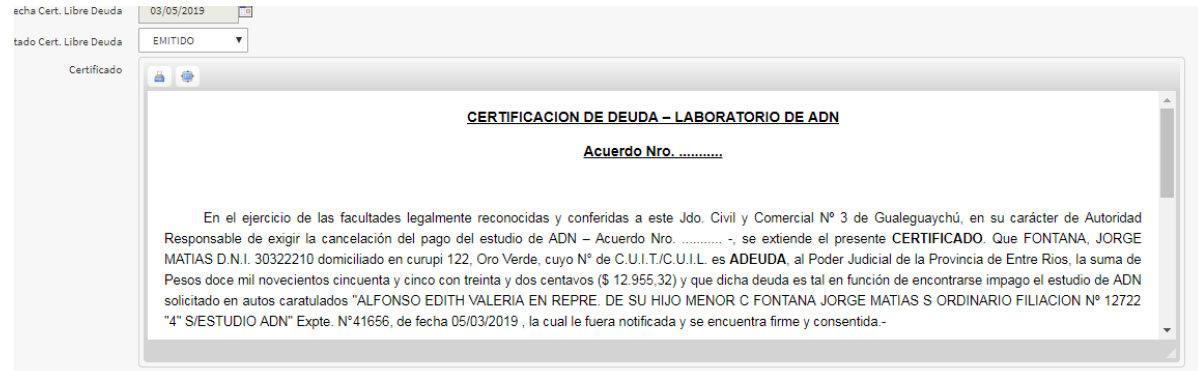

#### CERTIFICACION DE DEUDA - LABORATORIO DE ADN

Acuerdo Nro. ..

En el ejercicio de las facultades legalmente reconocidas y conferidas a este Jdo. Civil y Comercial Nº 3 de Gualeguaychú, en su carácter de Autoridat Responsable de exigir la cancelación del pago del estudio de ADN –<br>Acue

Que la presente CERTIFICACION DE DEUDA deja expedita la vía a perseguir judicialmente su cobro, estando suficientemente precisada precedentemente.

TOTAL ADEUDADO: PESOS doce mil novecientos cincuenta y cinco con treinta y dos centavos (\$ 12.955,32).-

Gualeguaychú, 3 de Mayo de 2019.-

 $A$ <sup>0</sup>

(FIRMA, ACLARACION, SELLO DE LA

AUTORIDAD CERTIFICANTE)

## <span id="page-23-2"></span>**ANEXO**

## <span id="page-23-1"></span>**Estados de las Solicitudes**

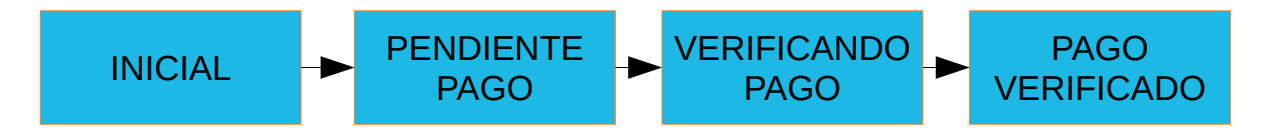

## <span id="page-23-0"></span>**Flujo del Proceso**

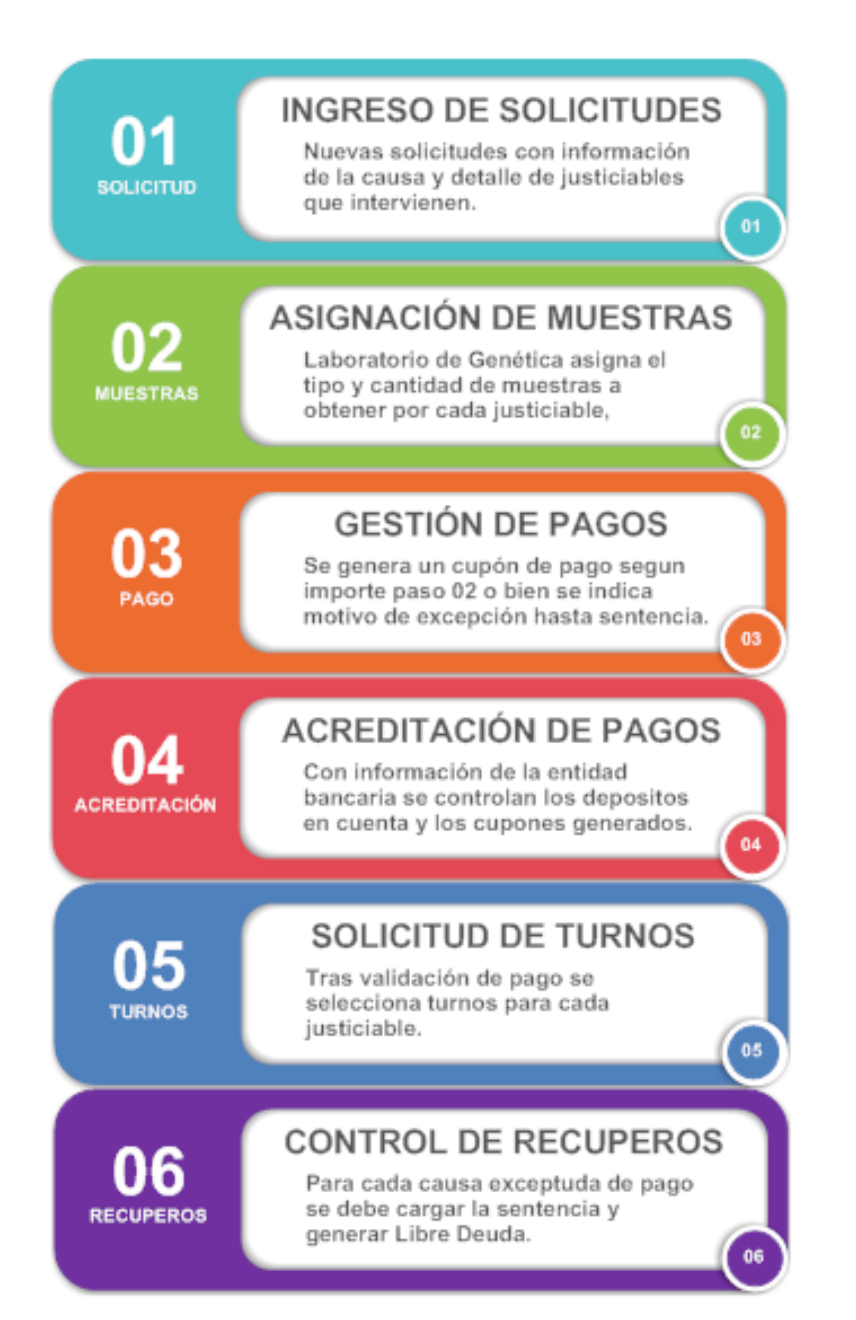